**Sticker** Goes Here

Follow the instructions for activating your device(s).

Sign in using the eFleetSuite credentials emailed to you. Please allow 2-3 business days for delivery.

**4**

**5** Set up your home terminal(s).

**3**

*Make sure the activation code in this guide matches the code on screen. Or, if your activation code does not show up re-enter it and press continue.*

# **Set Up eFleetSuite**

**WE'RE CONFIDENT WE CAN MAKE IT RIGHT!**

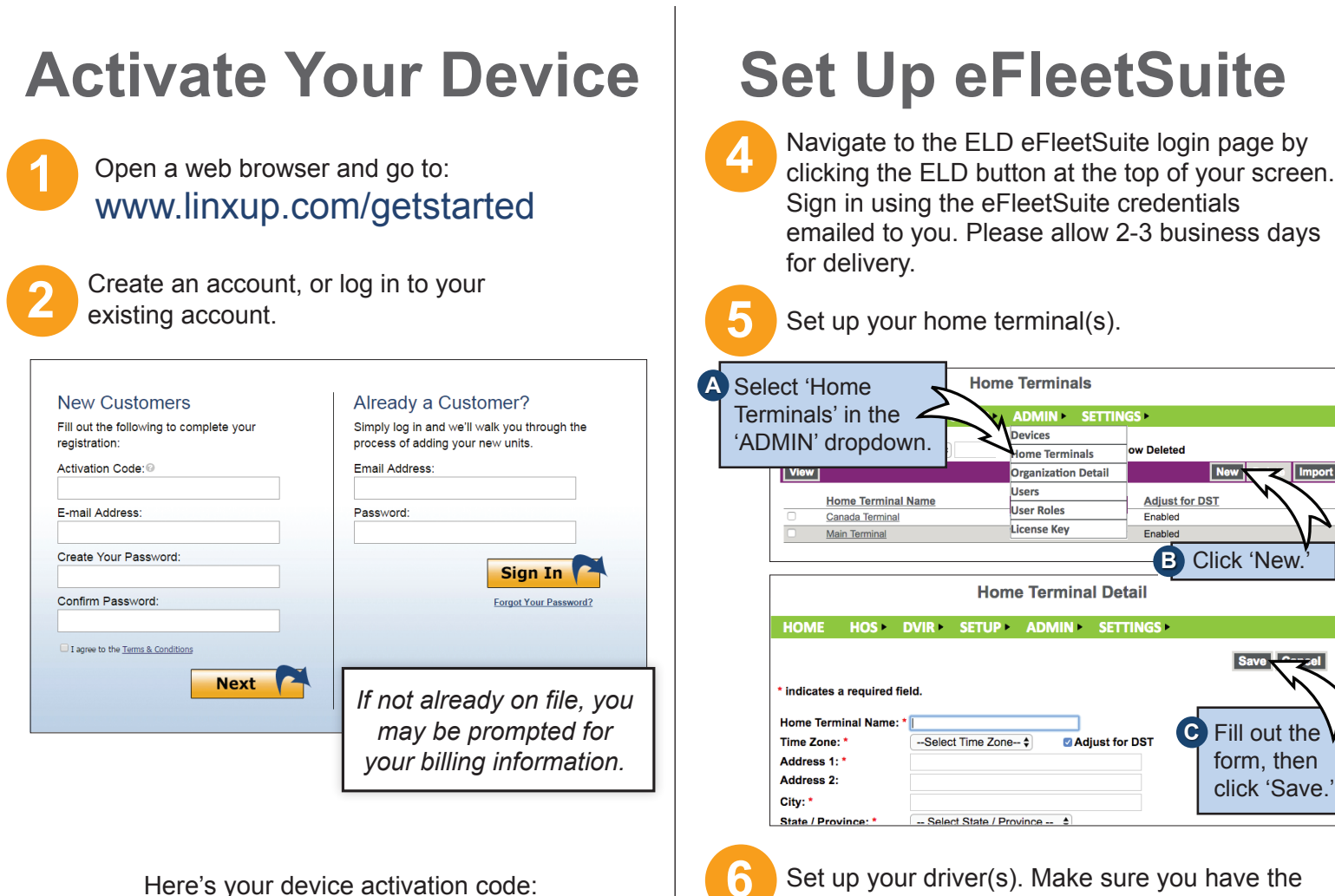

If you have any questions or problems with your ELD + GPS system, please give us a call before you make a return. Linxup Customer Support Phone: 1-877-899-3039 Email: support@linxup.com

> For more valuable information, please like us on Facebook, and follow us on Twitter and LinkedIn. You can also check out our blog at www.linxup.com/blog

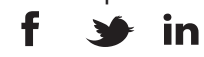

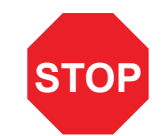

#### **How are we doing? We'd love to know.**

We hope you will be pleased with your order and the service you receive. We love to hear from customers about features they love, and ways we can continue to improve your experience. Leave us a review where you made your purchase. Thank you!

**OBD Devices: Connect the OBD extension** cord to the device, then plug the device into the OBDII port.

### **Your installation is complete!**

### **Install Your Device**

You will need your device, the cord, and the tablet. If you have ordered more than one tablet, you may choose any tablet that you have received, as these have not been paired yet. Begin with the ignition and the tablet powered off.

**7**

**J-BUS Devices:** Connect the cord to the device, then plug the device into the J-Bus port.

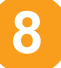

Turn on the ignition, and verify green and orange lights on the device.

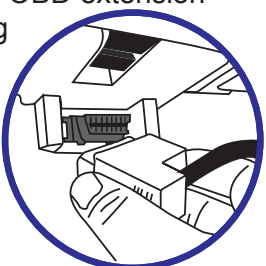

**9**

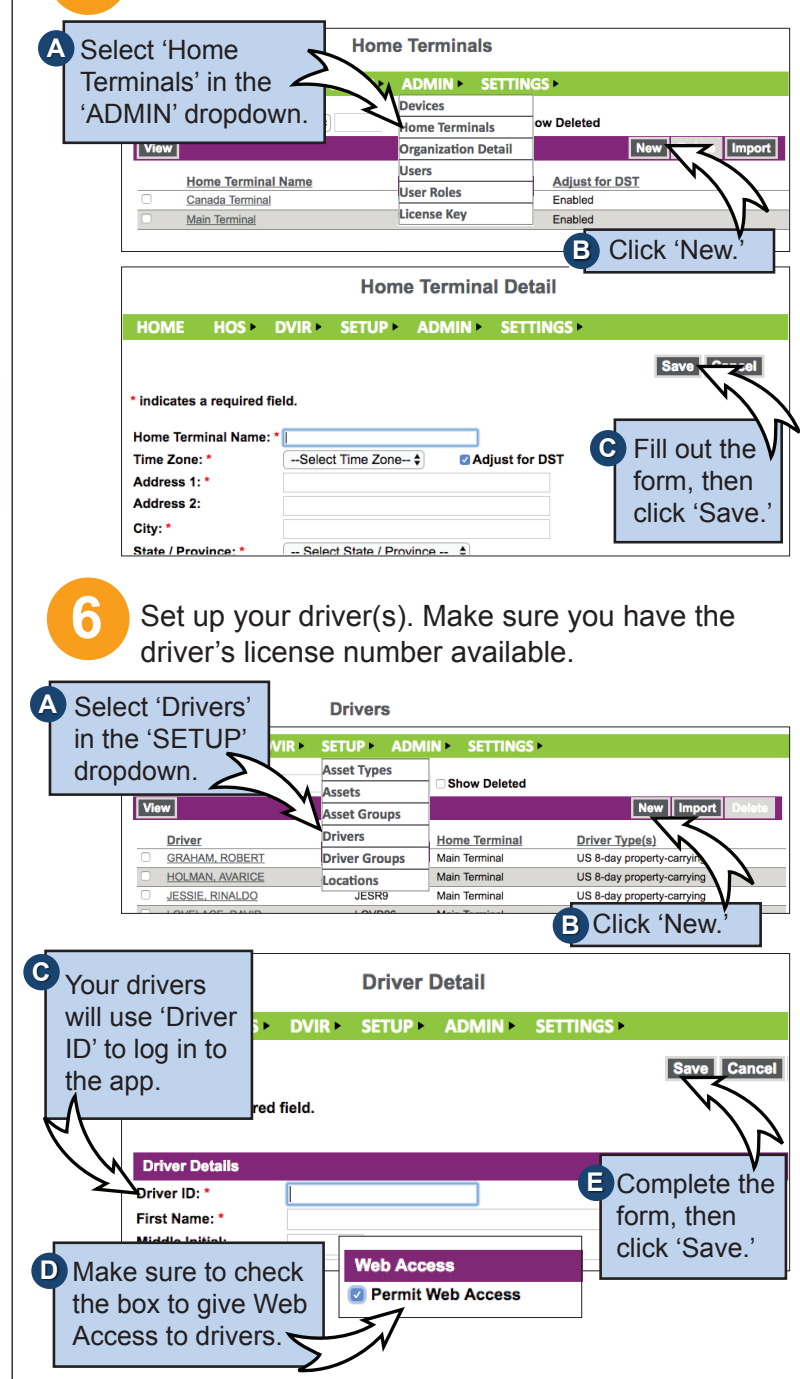

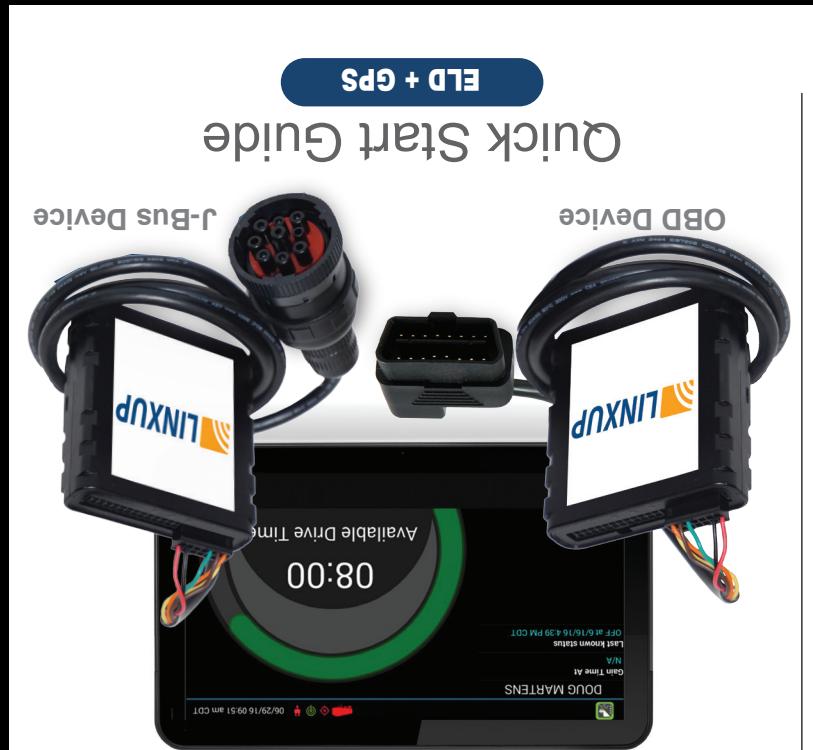

dnXNIT

Power on the tablet. The app will automatically start. The tablet will then recognize all devices within range. The device at the top of the list will be the one closest to you. Double check by matching the serial number, then choose the device. **10**

> *Per regulation, for the first 10 days the system may not display available hours on the tablet. The system is still capturing information and generating logs, which are available in the eFleetSuite portal.*

**OBD devices only** - A pop-up window will prompt you to input the current odometer reading of the vehicle.

**11**

The system will create a temporary password for the driver. See the Driver's App Guide for details.

# **SYLINXUP Get to Know the Linxup System**

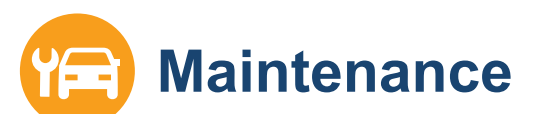

Make vehicle maintenance easier with scheduled maintenance reminders.

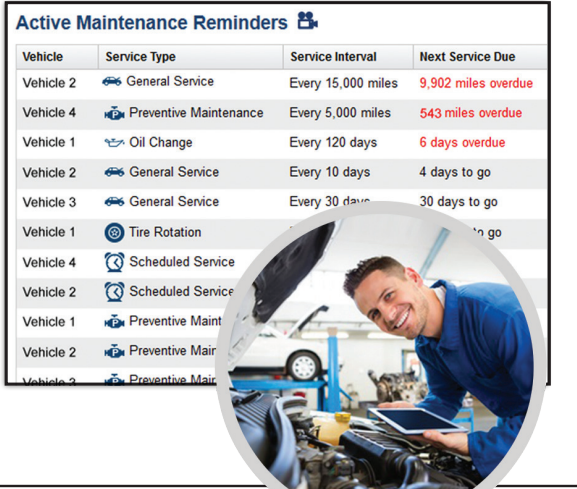

### **Download now! Linxup Mobile App**

Track and monitor fleet driving with: Alerts Real-time GPS tracking Driving report card

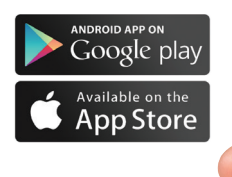

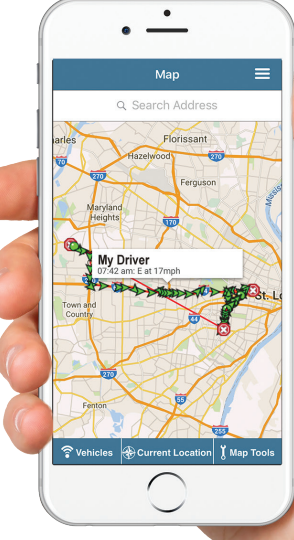

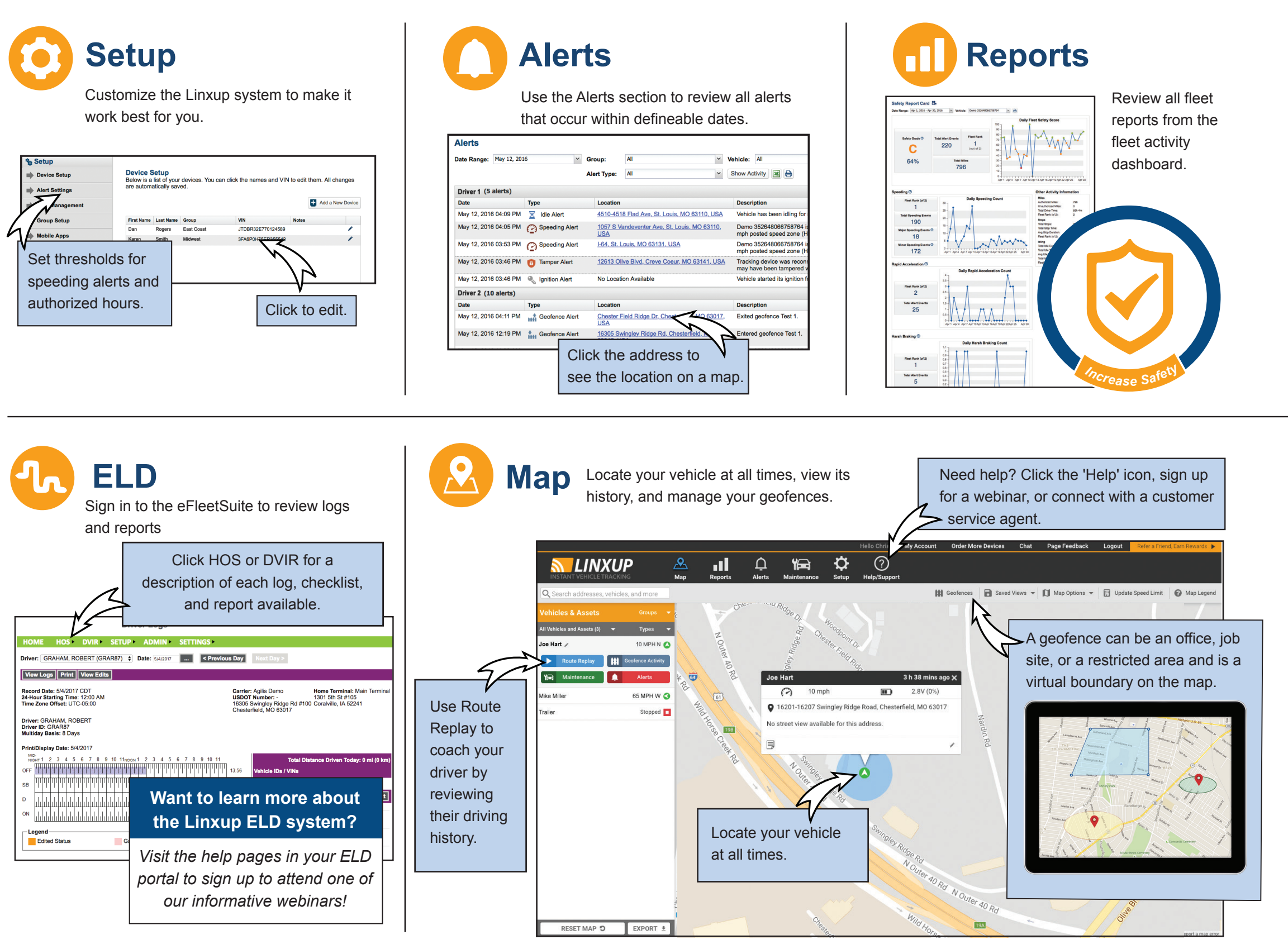